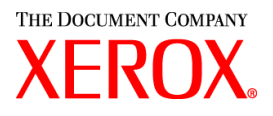

Xerox Document Services Platform DocuTech/DocuPrint 2000 Series printers

# **Getting** started

701P38849 October 2002 DocuSP version 3.6.xx

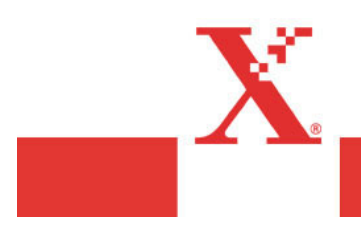

Prepared by: Xerox Corporation Global Knowledge and Language Services 800 Philips Road Bldg. 845-17S Webster, New York 14580 USA

©2002 by Xerox Corporation. All rights reserved.

Copyright protection claimed includes all forms and matters of copyrightable material and information now allowed by statutory judicial law or hereinafter granted, including without limitation, material generated from the software programs which are displayed on the screen such as icons, screen displays, looks, etc.

Printed in the United States of America.

XEROX® and all Xerox product names mentioned in this publication are trademarks of XEROX CORPORATION. Other company trademarks are also acknowledged.

Changes are periodically made to this document. Changes, technical inaccuracies, and typographic errors will be corrected in subsequent editions.

# Table of contents

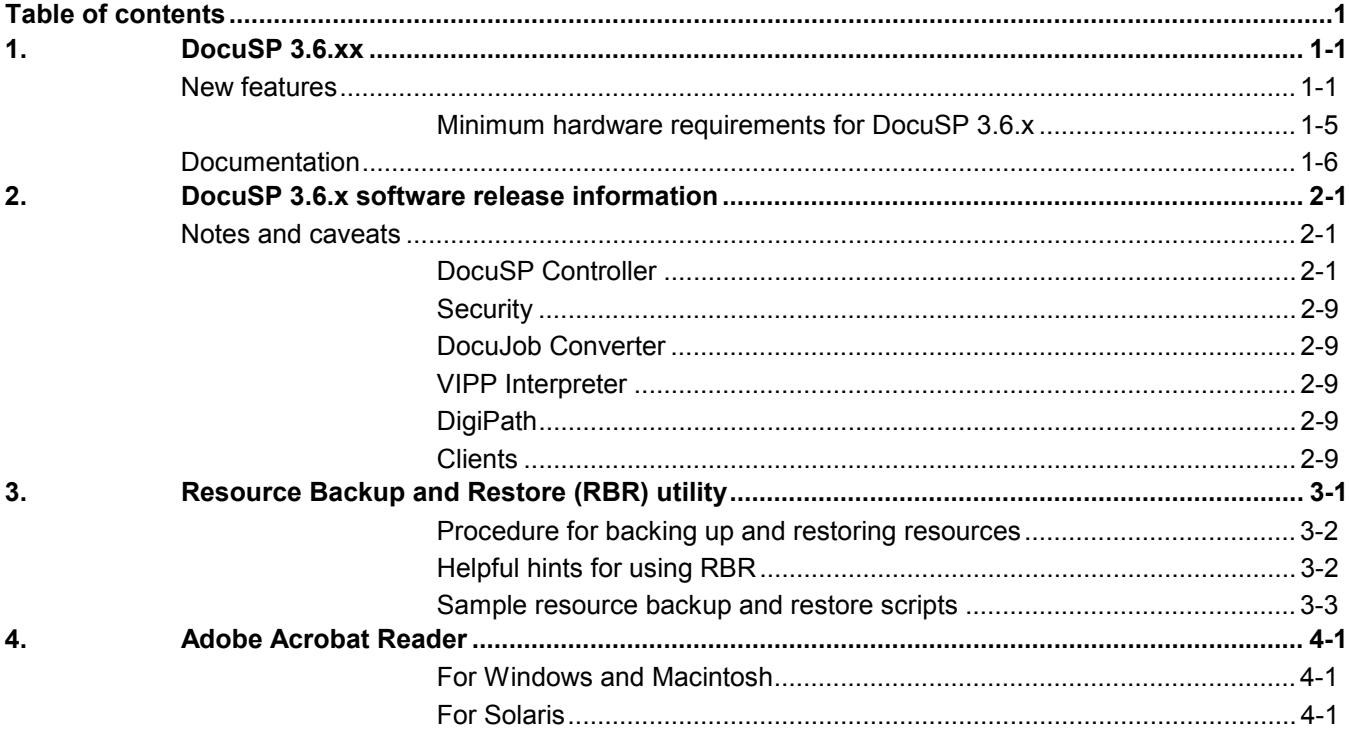

# **1. DocuSP 3.6.xx**

Your Document Services Platform (DocuSP) product has just been installed or upgraded. This document will familiarize you with the new features and functions available with this system.

## **New features**

The following is a list of the features and functions now available in the DocuSP Version 3.6.xx software. For customers upgrading from an earlier version, this list details the enhancements available to you in this version of the software.

The following new features are available for all DocuTech 2000 Series and DocuPrint 2000 Series printers including:

- $\implies$  DocuTech 6100, 6115, 6135, 6155, 6180
- $\Rightarrow$  DocuPrint 1xx EPS
- $\Rightarrow$  DocuTech 75, 90 and DocuPrint 75, 90

For detailed information on each of these new features, refer to the DocuSP Help system or contact your Xerox customer trainer.

- The ability to forward a job from one DocuSP system to a second DocuSP system. Job Forwarding allows the Trusted User to select any job from the Job Manager and forward it to another DocuSP 3.1 or 3.6 system.
- $\div$  The ability to pause a job and reposition the page currently printing to either an earlier or later page. For example, a job with 2,000 unique pages may be paused at page 999 and restarted printing at page 998 or 1001. Reposition output is also known as Space Pages or Spacing.
- $\div$  The ability to impose images in multiple combinations on a single sheet of paper to support book printing. The Layout feature is available on the Job and Queue Properties, and provides a variety of image placement, rotation, and scaling to support a variety of imposition models.
	- Layout is only available for PostScript and PDF jobs.
	- All page-level programming in the PostScript or PDF and special pages programming is ignored during the conversion.
	- \* The Layout feature, also called imposition, requires a license to be enabled and will be available later this year. Contact your Xerox representative for more information.
- Support for Adobe Acrobat 5.0 and PDF version 1.4, which primarily provides support for printing transparent image data. Additional information may be obtained from the Adobe PDF Reference Manual Version 3 by Adobe Systems.
- ❖ Accounting enhancements:
	- $\cdot$  An option is now available to allow the automatic export and purge of the accounting log when the log reaches 80% full.
	- Additional options have been added to allow the accounting log to be exported in an industry standard delimited database file format. The format option saves the accounting log in a fixed semi-colon format that is standard for popular database software.
	- $\cdot \cdot$  The Account field name in the exported accounting log has been changed to Department to support legacy LPS systems.
	- $\div$  Additional accounting log file formats have been added to support color versions of the DocuSP. These new formats, 5.0 and 5.1, are not applicable to the DocuTech and DocuPrint systems.
- ❖ Save facility:
	- $\div$  If the specified save path requested by the job being saved does not exist, the Save Facility software now automatically creates the path and saves the job in the new location.
	- ❖ Single or multiple TIFF page creation is now selectable.
- Stock Management:
	- \* The Preferences tab for Stocks and Trays has been expanded with additional options to allow the stock management feature to be configured for each printer type and market, and to allow customers to configure the stock management for their workflow requirements.
		- ❖ View Columns allows the customer to set which paper tray options are displayed in the Printer Manager.
		- Allow Multiple Stocks per Paper Tray enables or disables the ability to use the "Append" feature on a tray.
		- Display Preferred Trays allows a preferred tray designation per a paper stock. This is especially useful for paper stocks that require a particular type of feed tray, for example using a vacuum feed tray for a carbonless stock, or feed orientation.
		- Allow Tray Selection by Queue enables or disables the ability for the customer to force a queue to feed

the stock from a specific tray regardless of the paper stock attributes of the stock in the tray.

- Enforce Unique Names forces the customer to create new names for a new stock. Some printing environments, especially the color printers, prefer to be able to use duplicate stock names for stock grouping and characterization.
- ❖ Allow Duplicate Names allows the user to create multiple stocks with the same or similar name. In the creation of the duplicate name, the customer can select to automatically generate the name extension, thus adding a !1, !2 to the duplicate stock name, or manually generate the name extension allowing the customer to determine the extension.
- $\div$  Unspecified stock behavior has been more clearly defined for each printer type.
- \* Queue Manager:
	- $\div$  The Queue Manager provides a new option to allow the customer to feed stock from a specific tray as an alternative to specifying the paper stock by stock parameters. This option performs an override to the job properties for paper stock for all job pages and administration pages.
- $\div$  The outQ size limit has been extended to scale with the size of the internal hard drive of the DocuSP controller. This allows for a very large outQ, which will allow processing of very large jobs.
- $\div$  The size of the banner page message field has been expanded.
- $\div$  The pages to print range has been expanded to 999,999.
- $\div$  The maximum total number of exception pages, covers, and inserts has been set at 1000 per job.
- ❖ SNMP enhancements:
	- More complete SNMP support is now available, including many of the printer engine level features can now be communicated to the SNMP managers. The exact list of available features is dependent upon the match between the SNMP manager and the DocuSP functions.
	- $\div$  The SNMP gateway now requires a license to be enabled on the DocuSP controller.
	- The SNMP gateway can be switched on or off by the System Administrator or Trusted User in the Gateways, SNMP setup tab. This switch allows the gateway to be disabled as necessary for security reasons.
- The DocuSP user interface font size adjustment is now available in the DocuSP user interface under the Setup pulldown menu. In DocuSP 3.1, the font size adjustment could only be made through a UNIX command line tool.
- Configuration:
	- $\div$  The system information and configuration windows have been enhanced with additional information. For example, the General tab now includes specific details about the processor speed of the DocuSP controller, and hard disk sizes and types.
- An icon will now be displayed on the main menu that indicates debug logging has been enabled or disabled for troubleshooting purposes.
- The Job Status message has been updated to include a percentage complete value. The percentage complete is based on the total number of pages printed in relation to the number of pages ripped and the quantity of prints. The percentage displayed changes as the job is ripped and printed, so very large jobs may display unexpected percentages based on how much of the job has been ripped.
- $\cdot$  Improvements have been made to the Job Status Message area in Job Properties. The raw byte count is now reported in Mbytes, and the field for pages printed now reads "Sheets Delivered".
- The ability to set the Socket Gateway to receive LCDS data streams from VPS clients can now be set through the DocuSP Gateways dialog. Prior to this release, the VPS setup had to be accomplished via a UNIX command.
- The Reprint Manager module has been moved from the Job Manager to a separate module, and the Reprint Manager icon now displays on the module tool bar on the left side of the user interface.
- Enhanced security for DocuSP and the UNIX environment. For specific information, refer to the *System Guide*.
- Additional tape formats are now supported by the Tape Client.
	- **❖** ICL 2900
	- Honeywell Bull
- ❖ Implementation of the LCDS workflow for the DocuTech and DocuPrint 75/90 printers. The majority of the LCDS workflow that has been available with the DocuPrint 1xx EPS systems is now available on the 75/90 systems.
	- $\div$  Addition of the On-line Gateway interface and Groupe Set board.
	- Addition of the LCDS decomposer to process LCDS jobs.
- Job, Queue, and Resource management features to support LCDS jobs are the same as on the DocuPrint 1xx EPS systems.
- Off-line tape submission using the Tape Client interface.
- ❖ Certain limitations exist on the LCDS implementation based on differences between the DocuPrint 1xx and DocuTech/DocuPrint 75/90 printers. Refer to your Xerox representative for more information.
- Support for 16 digit job numbers for LCDS jobs.
- The ability to set the DocuSP to automatically end a current on-line job and start a new on-line job without operator intervention.
- ❖ Refer to the Customer Letter for the Xerox Production Print Services software version 3.6.xx for information on new features and options available in the client drivers and Xerox Document Submission tools.

## **Minimum hardware requirements for DocuSP 3.6.x**

The DocuSP 3.6.x platform hardware requirements vary by printer type and software options, such as LCDS, required by the customer. Refer to the specific product documentation for the platform requirements for each printer product.

# **Documentation**

The documentation set to support the DocuTech 2000 Series Models 61xx, 75, 90 and the DocuPrint 2000 Series Models 1xx EPS, 75, and 90 is included on a CD ROM packaged with this Getting Started document. The documentation is provided in Adobe Acrobat pdf format for easy printing and for display on your workstation.

The CD ROM is structured into collections of documentation:

- $\bullet$  DocuSP 3\_6: contains the system level documentation to support the DocuSP controller.
- - DP\_EPS: contains the documentation that supports the DocuPrint 1xx EPS products in addition to the system level documentation.
- DT\_61xx: contains the documentation that supported the DocuTech 61xx products in addition to the system level documentation.
- - DTDP7590: contains the documentation that supported the DocuTech/DocuPrint 75/90 products in addition to the system level documentation.
- DC\_6060: contains the documentation that supported the DocuColor 6060 products in addition to the system level documentation.
- - Acroread: contains the executable files to load the Adobe Acrobat Reader. Refer to the last section in this document for instructions on loading the reader.

# **2. DocuSP 3.6.x software release information**

The following information supports the DocuSP 3.6.x software. Please read the information thoroughly before using the system.

# **Notes and caveats**

The following sections cover known notes and caveats for the DocuSP 3.6.x software and supporting applications.

## **DocuSP Controller**

The following table details the notes and caveats for the DocuSP 3.6.x software and indicates which printer products, or all, to which the caveat is applicable.

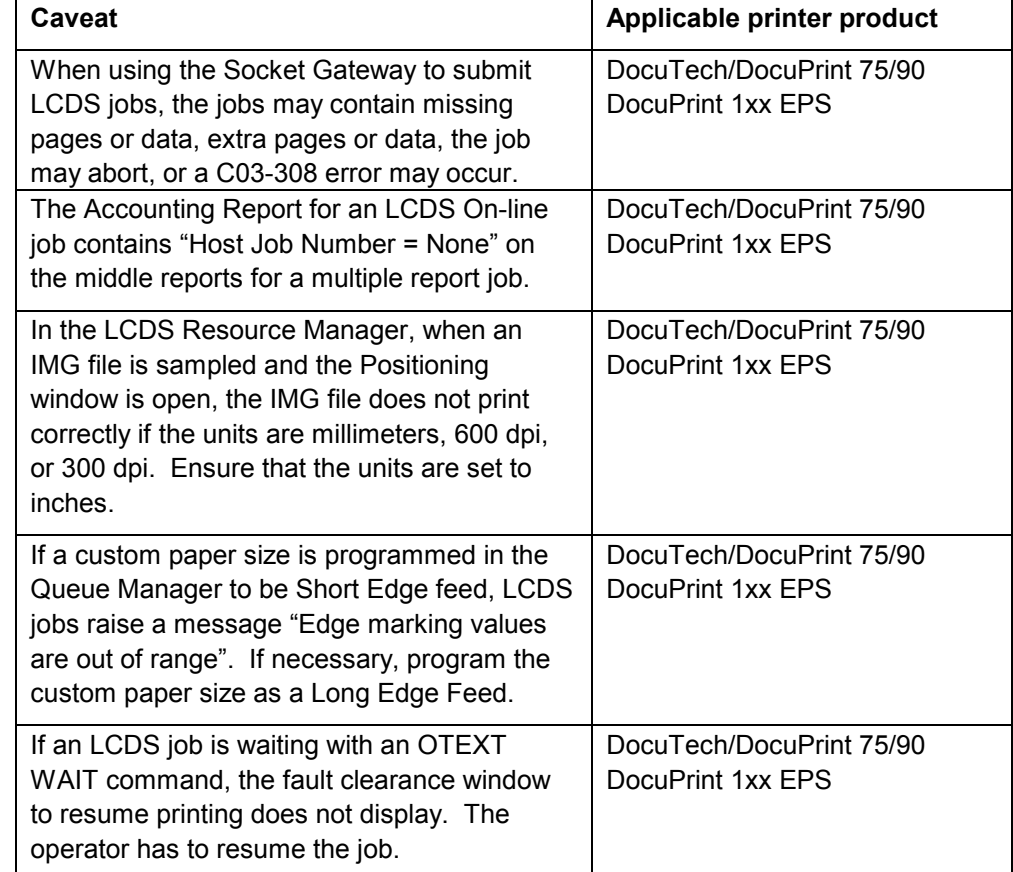

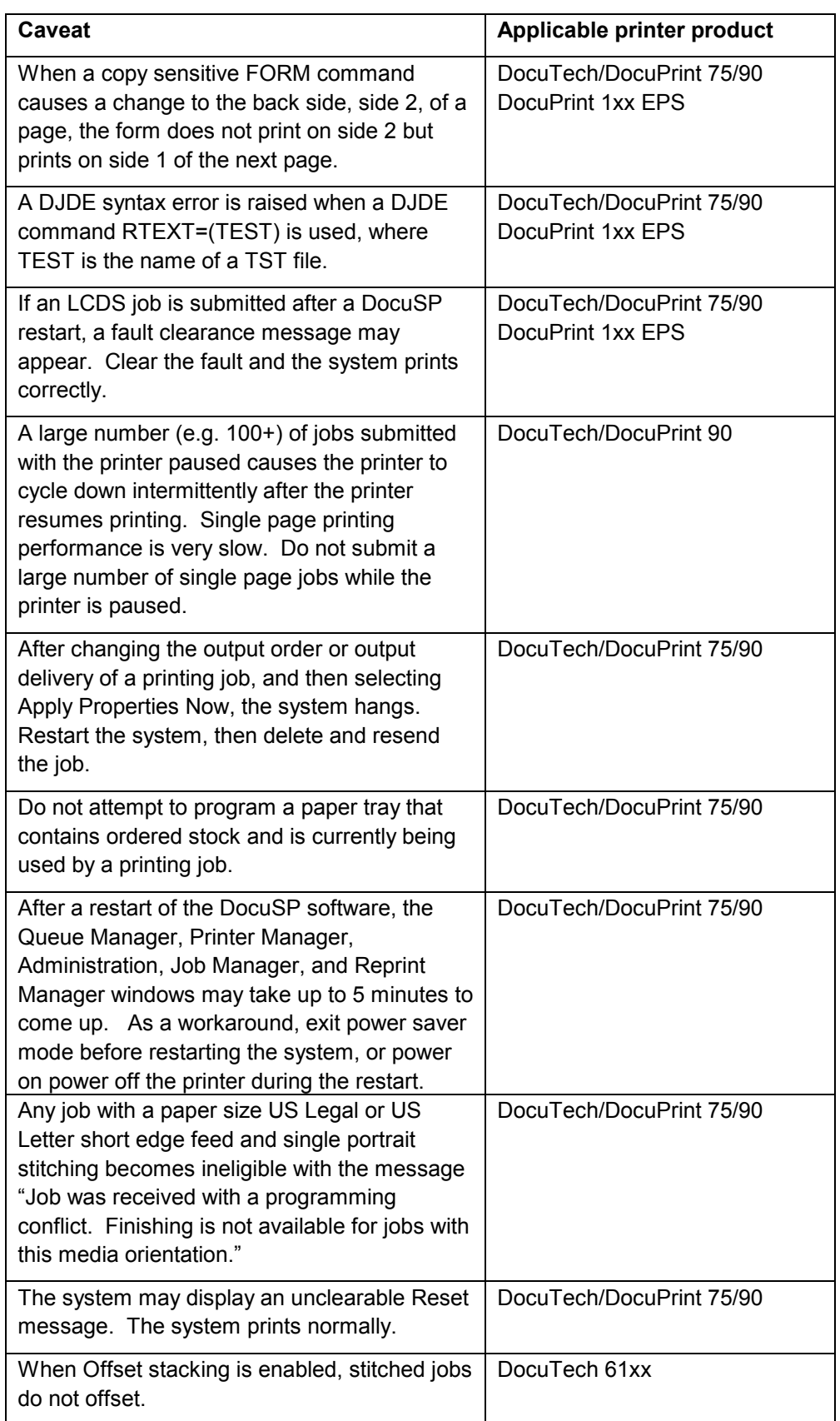

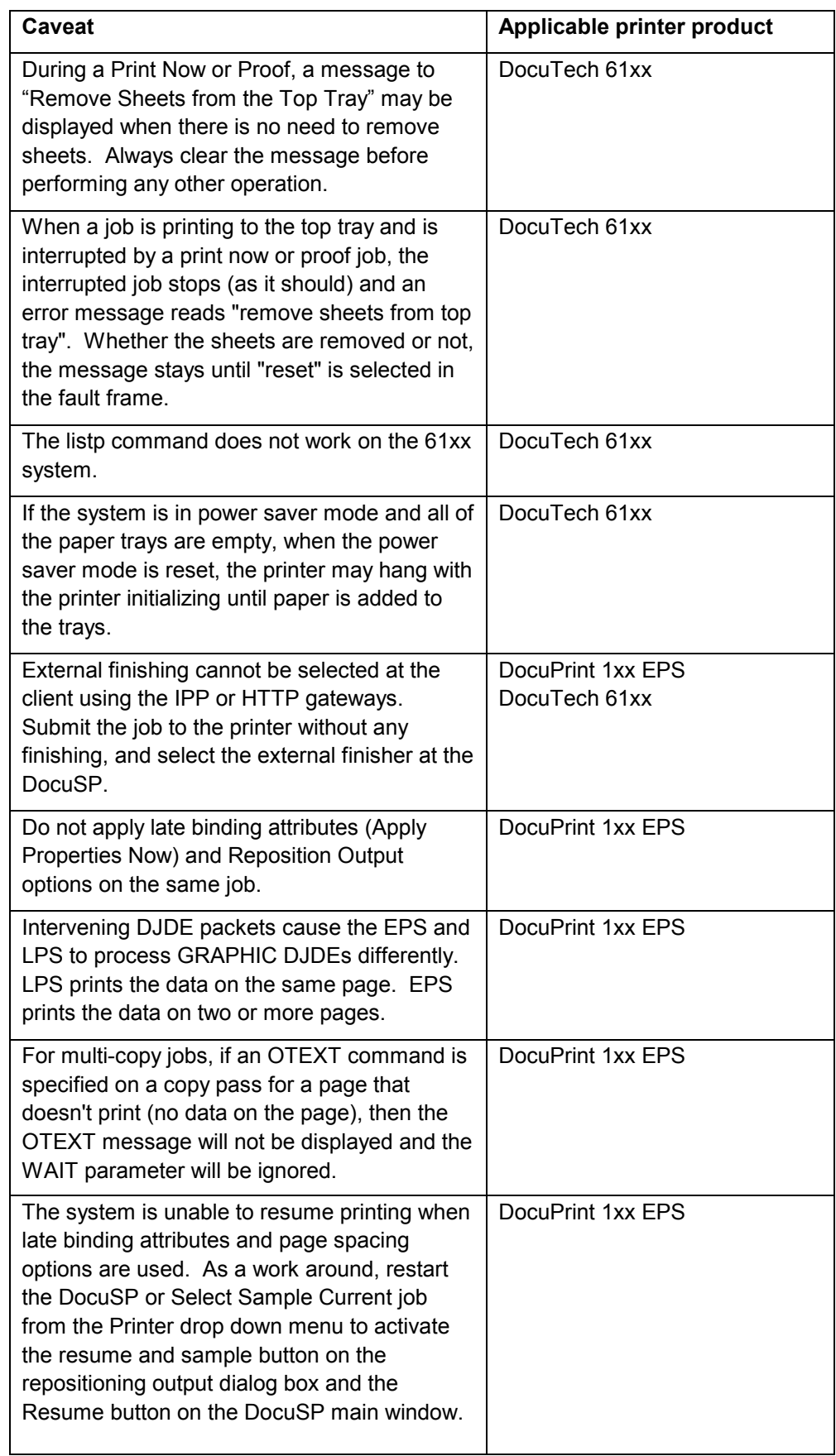

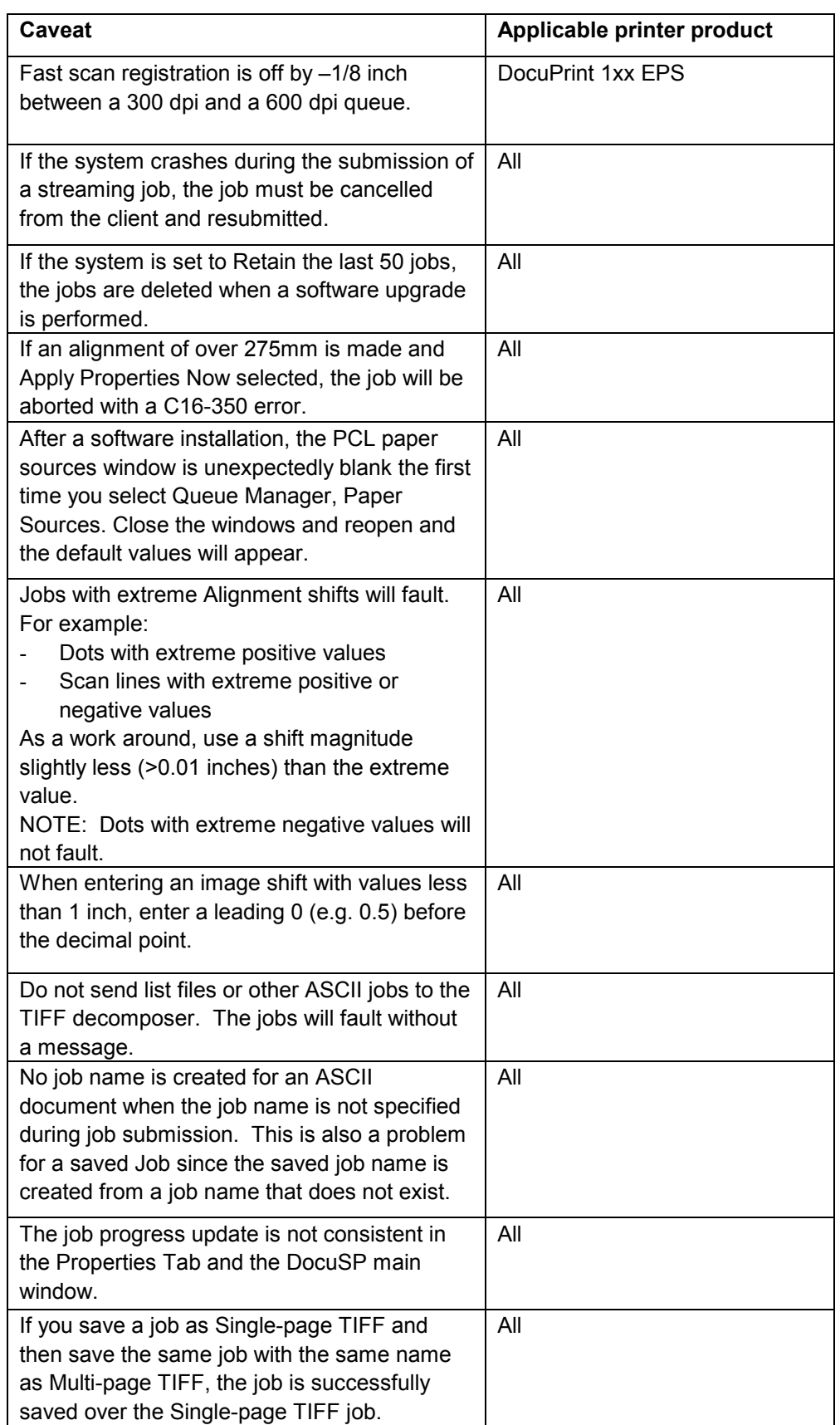

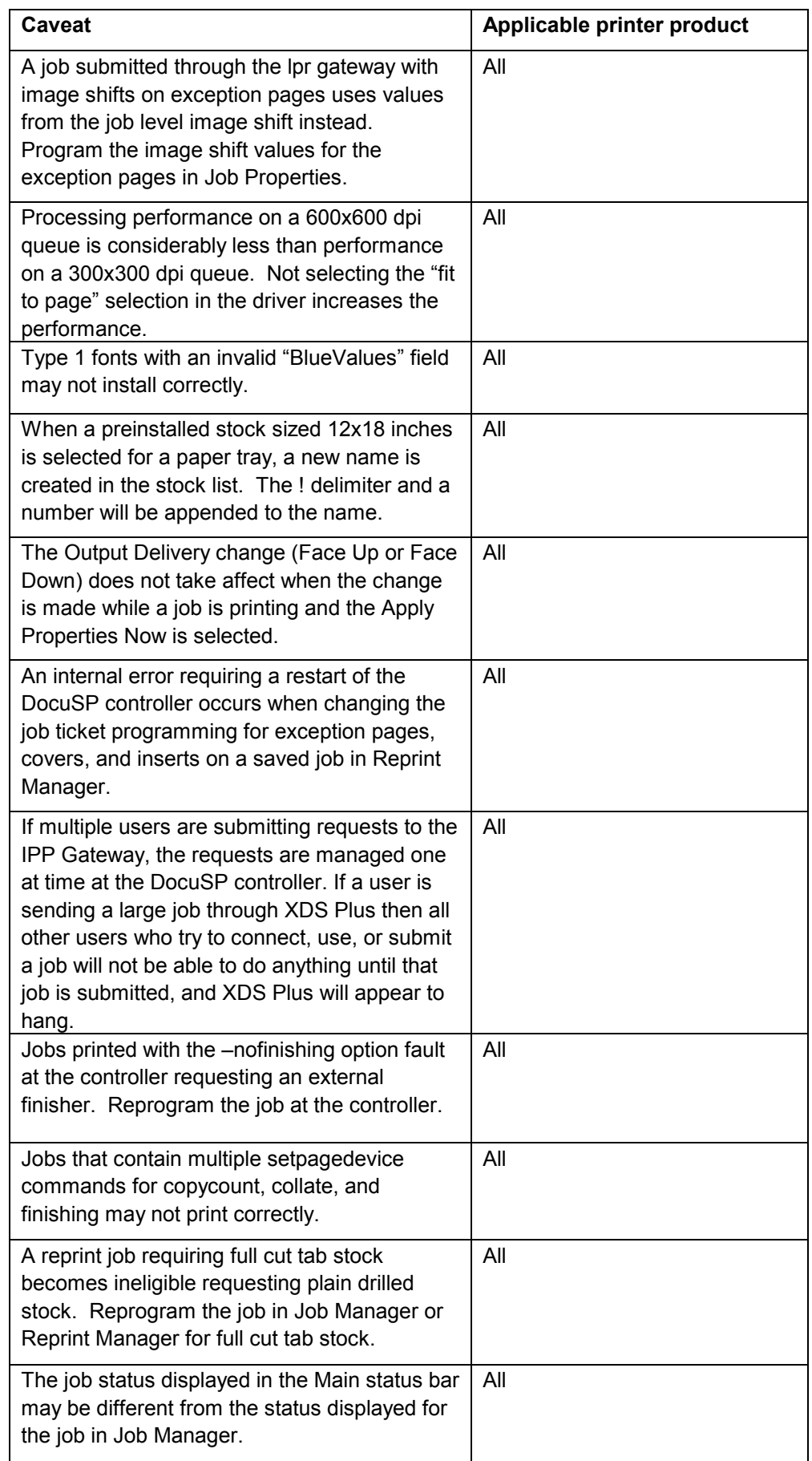

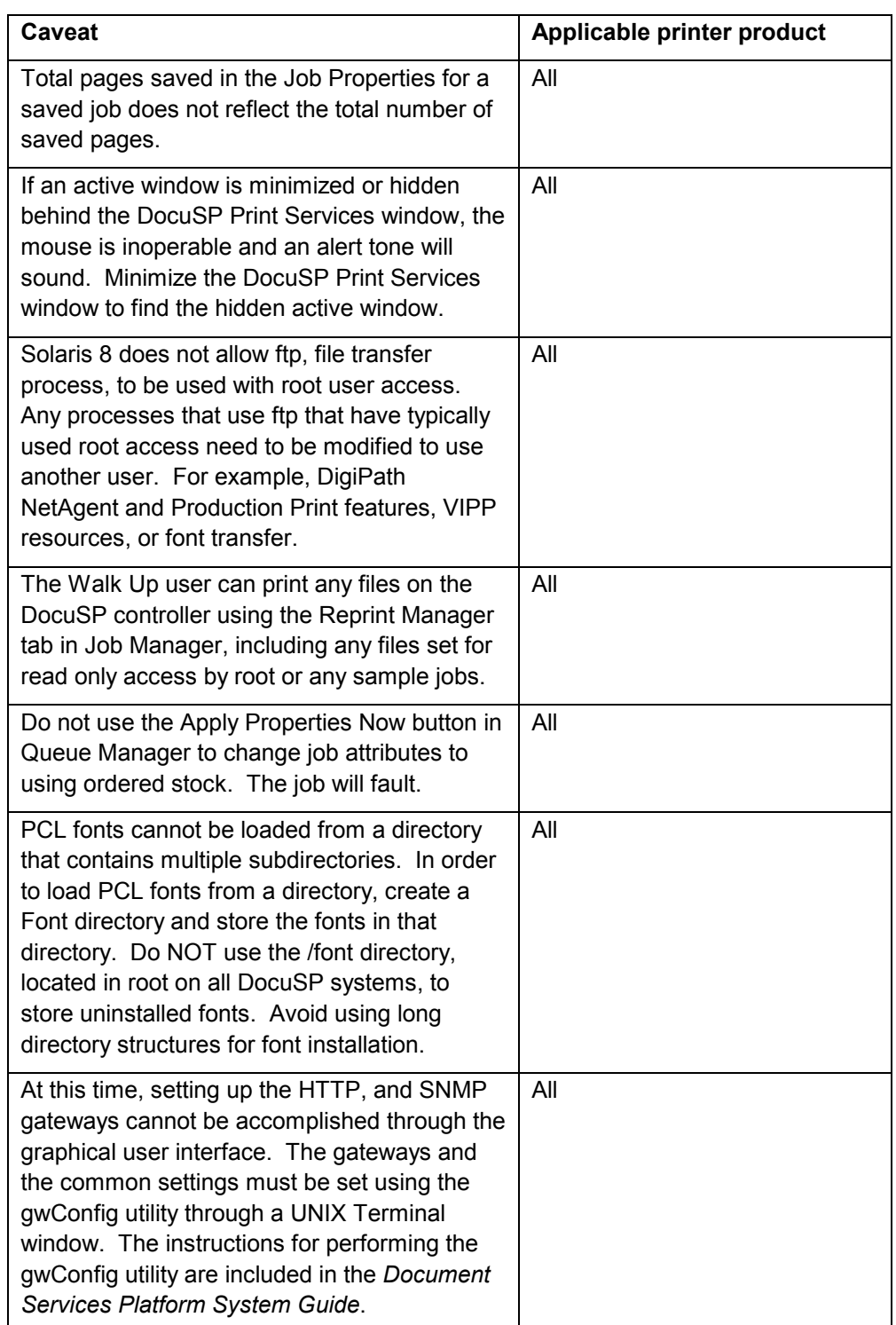

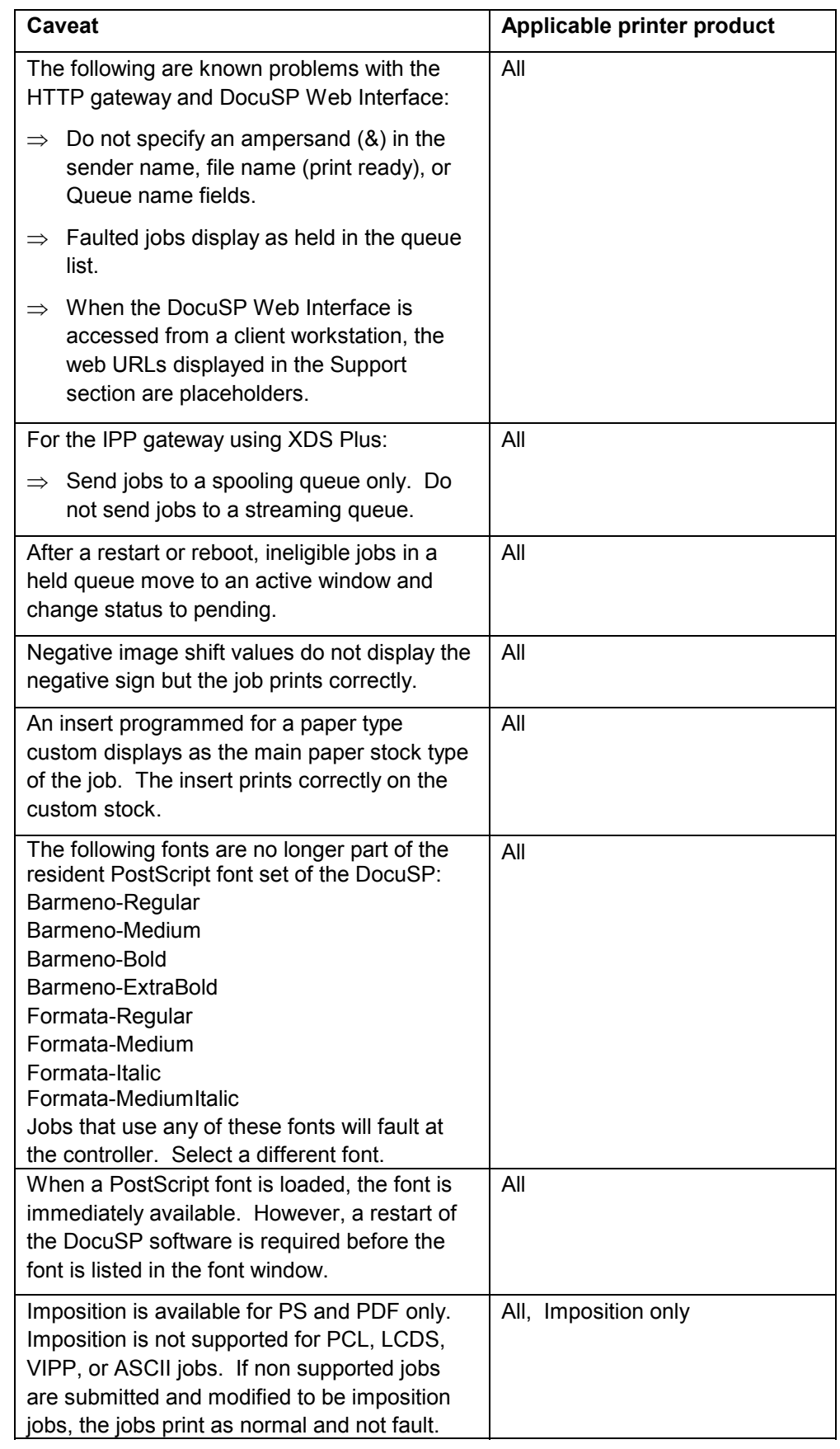

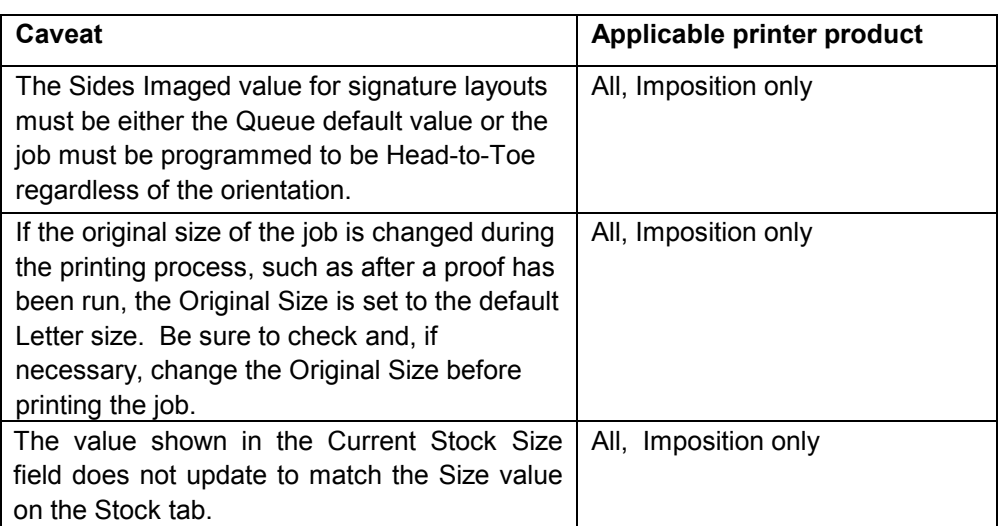

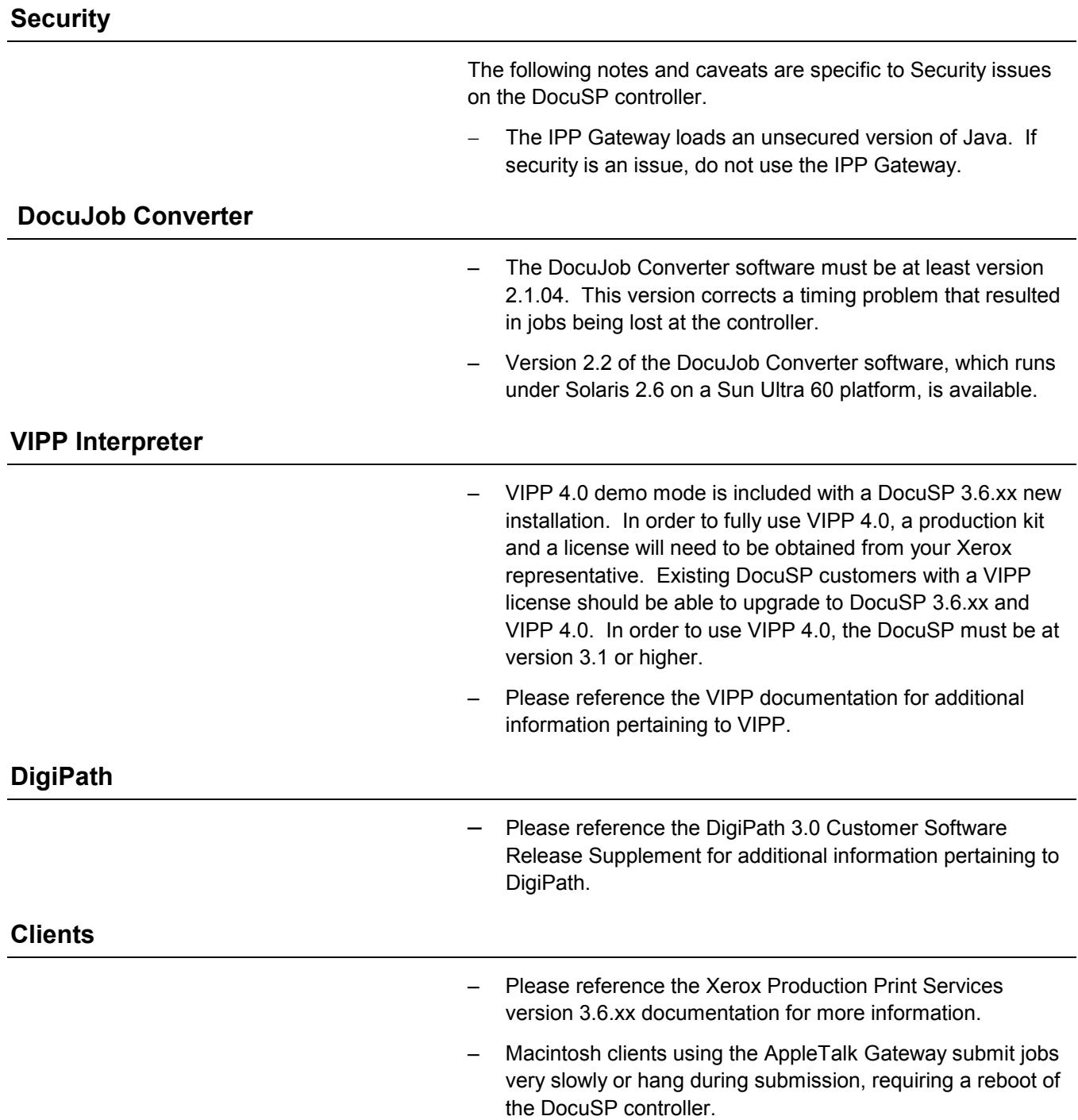

# **3. Resource Backup and Restore (RBR) utility**

The Resource Backup and Restore (RBR) utility allows you to back up and restore customer resources such as PostScript fonts, LCDS resources (JSLs, JDLs, etc.), VIPP files, and custom color profiles on color printing systems. The RBR utility backs up files to either magnetic tape or the controller internal hard drive. You can then use the backup disk file or tape to restore the resources onto your controller or other DocuSP controllers.

The following resource files may be backed up to either tape or file:

- LCDS resources: All files in the lcds resource library, located at:

#### **/var/spool/XRXnps/resources/lcds**

• PS fonts: All PostScript font files in the following directory:

#### **/var/spool/XRXnps/resources/ps/fonts**

- Color resources: User TRCs, user ICC profiles, and the ccprof.tv file, which associates the ICC profiles with your stock database
- VIPP resources: Customer VIPP files in the following directory:

#### **/var/spool/XRXnps/resources/XRXxgfc**

-Stock Programming database: The media.tv file

**CAUTION: Use the Media Restore option (Options 3 and 4 of the Restore Menu) only if you are restoring files to the same release of software from which you backed them up. Otherwise, the results are unpredictable and may require scraping the machine.**

## **Procedure for backing up and restoring resources**

This procedure requires root access to the DocuSP controller so that the necessary permissions are available to restore the resources.

**Note:** For these instructions, it is assumed that you have some working knowledge of the UNIX operating system.

The RBR script file is available in the **/opt/XRXnps/bin** directory of your installed DocuSP 3.6 controller.

- 1. Open a Terminal window.
- 2. Enter su.
- 3. Enter the root password for your system.
- 4. Change to the directory containing the script.

#### **cd /opt/XRXnps/bin**

- 5. Ensure that the executable permission is assigned by following this procedure:
	- a. Enter **ls –l**.
	- b. If x permission is not assigned, enter  **chmod +x RBR.**
- 6. Start the script by entering **./RBR**.
- 7. Follow the instructions as they appear on screen to complete the resource backup procedure.

## **Helpful hints for using RBR**

 $\bullet$  If you are backing up a large amount of resources, you can monitor the progress of the backup by opening an additional Terminal window and entering:

#### **tail –f /var/spool/XRXnps/log/Resource\_BandR.log**

- - If you are backing up the resources to tape, you need to know the device ID of the tape drive. There are several ways to verify the ID and operability of your tape drive.
	- If you have only one tape drive, the ID is usually 0.
	- If you have two tape drives, each drive is assigned an ID starting with 0.
	- You should use the **mt** command to check the operation of your tape before beginning. Following are some examples of the mt command.

mt –f /dev/rmt/0 status mt –f /dev/rmt/0 rewind mt –f /dev/rmt/0 erase

- When restoring files, the RBR script first makes a backup of the resources that are currently installed on the system. After the original files are backed up, the backup files are restored, and then the original files are restored. This ensures that newer files are not overwritten with older files that are restored from the backup.

If this is not your intent, use the **mv** command to remove the existing resources from their directory so that all the resources from the backup are restored. For example:

#### **mv /var/spool/XRXnps/resources/lcds /export/home/xrxusr**

- Unless you are backing up files and restoring them to the same software release, do not use the RBR utility to restore the Stock Database programming.

You can use the Restore Stock Database option to back up files from DocuSP 2.1 or 3.1 and restore them to DocuSP 3.6 or above.

However, if you restore the stock database programming from DocuSP 2.1 to DocuSP 3.1, the database manager may not comprehend the older version of the stock database file, and the Restore process would render the software inoperable. A scrape would then be required to correct the problem.

Use the Backup and Restore Bridge tool delivered with your DocuSP software to perform the Stock Database Restore.

#### **Sample resource backup and restore scripts**

Following are examples of resource backup and restore scripts. Responses by the user and user-specific information provided by the RBR utility are shown in boldface type.

## **Sample backup script**

#### **# ./RBR**

#### MAIN MENU

Please enter your selection: 1) Backup resources 2) Restore resources 3) EXIT Select (1,2,or 3)? > **1** You have selected Backup resources.

Backing up **10895** LCDS resources to **/export/home/xrxusr/jbs/wiggum\_25\_Jul\_09:54.tar**. This may take some time. Check /var/spool/XRXnps/log/Resource\_BandR.log file to view progress.

Backing up **180** PS fonts to **/export/home/xrxusr/jbs/wiggum\_25\_Jul\_09:54.tar**. This may take some time. Check /var/spool/XRXnps/log/Resource\_BandR.log file to view progress.

**No user trc's were found. No user trc's were backed up, No ICC profiles were found. No ICC profiles were backed up.**

Backing up ccprof.tv file to **/export/home/xrxusr/jbs/wiggum\_25\_Jul\_09:54.tar**. This may take some time. Check /var/spool/XRXnps/log/Resource\_BandR.log file to view progress.

#### **No customer VIPP files found.**

Backing up media.tv file to **/export/home/xrxusr/jbs/wiggum\_25\_Jul\_09:54.tar**. This may take some time. Check /var/spool/XRXnps/log/Resource\_BandR.log file to view progress. a /opt/XRXnps/configuration/media.tv.bak 44K Done

Compressing **/export/home/xrxusr/jbs/wiggum\_25\_Jul\_09:54.tar**. Please wait ...

Done.

Your files have been successfully backed up and compressed. File name is **/export/home/xrxusr/jbs/wiggum\_25\_Jul\_09:54.tar**.Z Do you want to copy file to QIC tape? (Y/N) > **y** Please enter a device ID for the QIC tape drive [Generally 0 (digit zero)]:**0** Please insert a QIC tape into QIC tape drive Press RETURN/ENTER when ready. >

Copying file to QIC tape. A blinking light on the tape drive is an indication that backup is progressing. See /var/spool/XRXnps/log/Resource\_BandR.log for list of files that were backed up.

Press RETURN/ENTER to continue. >

#### **Sample resource restore script**

#### MAIN MENU

Please enter your selection: 1) Backup resources 2) Restore resources 3) EXIT Select (1,2,or 3)? **2**

#### RESTORE MENU

Please enter your selection:

1) Restore Resources from Tape

2) Restore Resources from File

3) Restore stock programming from Tape

4) Restore stock programming from File

5) Back to Main Menu

Select (1,2,3,4 or 5)? > **1**

You have selected Restore Resources from Tape. Please enter a device ID for the QIC tape drive [Generally 0 (digit zero)]:**0** Please insert a QIC tape into QIC tape drive Press RETURN/ENTER when ready. >

Backing up current resources, so that newer files will not be overwritten.

This may take some time.

Check /var/spool/XRXnps/log/Resource\_BandR.log file to view progress.

**No user TRC's were found. No ICC profiles were found.**

Done.

We will now restore your resources from the QIC tape. A blinking light on the tape drive is an indication that backup is progressing.

About to uncompress

**/export/home/xrxusr/jbs/wiggum\_25\_Jul\_09:54.tar**.Z This may take some time. Please wait... Check /var/spool/XRXnps/log/Resource\_BandR.log file to view progress. **Uncompress and tar successful.** We will now restore the newer files. This may take some time.

Check /var/spool/XRXnps/log/Resource\_BandR.log file to view progress.

Done.

Press RETURN/ENTER to continue. >

MAIN MENU

Please enter your selection:

- 1) Backup resources
- 2) Restore resources

3) EXIT Select (1,2,or 3)? **3** You have selected EXIT. Cleaning up.\: Done.

# **4. Adobe Acrobat Reader**

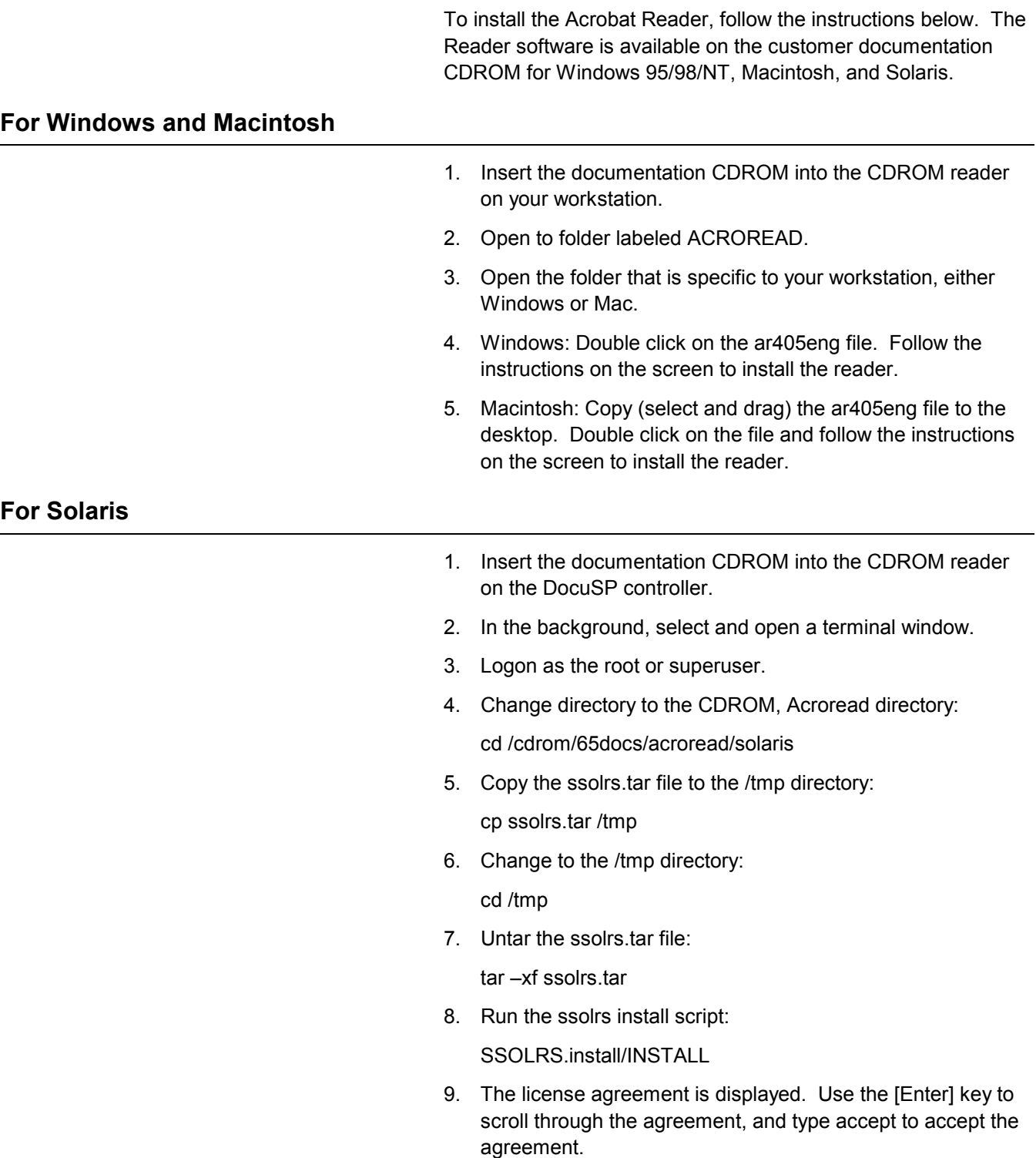

- 10. The screen asks for the installation directory for the reader. Press the [Enter] key, and then type y to create the Acrobat4 directory.
- 11. When the installation is complete, you can start the Acrobat Reader by typing:

/opt/Acrobat4/bin/acroread – iconic

12. The Adobe Acrobat Reader is started and placed as an icon on the desktop. Open the Reader, and select [File], [Open]. Enter the path to the customer documentation CDROM (/cdrom/65docs) to open one of the pdf files on the documentation CDROM.

NOTE: Steps 11 and 12 will have to be performed every time the system is shutdown and restarted unless a path is set up to the Adobe Acrobat Reader executable.

NOTE: If an icon does not appear, refer to the next procedure.

In order to launch the Adobe Acrobat Reader from the CDE console, located in the bottom center of the screen, perform the following steps:

- 1. Open the File Manager.
- 2. Change to the /opt/Acrobat/bin folder.
- 3. Open the folders pop up menu by selecting the up arrow above the file drawer icon on the CDE console.
- 4. Use the left mouse button to select and drag the acroread file from the File Manager window to the Install Icon on the Folders pop up menu. This will install an icon that can be selected to launch Acrobat Reader.

When the Acrobat Reader icon is selected, a window titled Action:Run opens. Select [OK] and a run window opens, then Acrobat Reader opens. Minimize the Run window if desired; closing the Run window closes the Acrobat Reader.